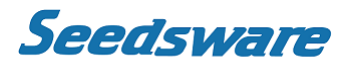

EM Series Gesture Model

Windows® Embedded Compact 7

Panel Computer

# **EMG7**

7" Wide: EMG7-W207A8-0024-x11-01

Software Manual

Seedsware Corporation [http://www.seedsware.co.jp](http://www.seedsware.co.jp/)/global

# Introduction

Thank you for choosing Seedsware product, the "EMG7".

The EMG7 is a panel computer with touch screen features, equipped with Windows Embedded Compact 7 (also referred to as Windows CE), an operating system for embedded system device by Microsoft, and "iMX535" CPU, by NXP, built-in for hardware.

Because this device has very different specifications from other device such as general Pocket PCs and PDAs embedded with the same OS, it is important that you understand well the features of the EMG7 and use it correctly.

# **Trademarks**

All company names and product names noted herein are tradenames and trademarks (including registered trademarks) of each respected company. Individual displays of their rights are omitted in the descriptions of our product.

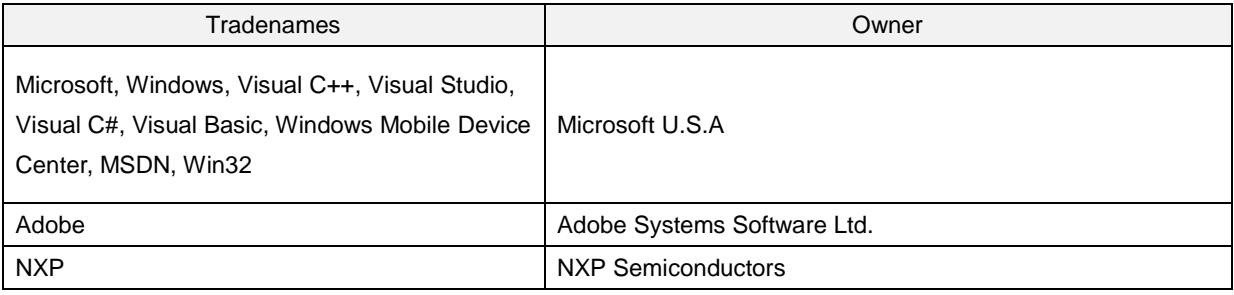

Note: Below names will appear differently than the formal trade names and trademarks as those listed above.

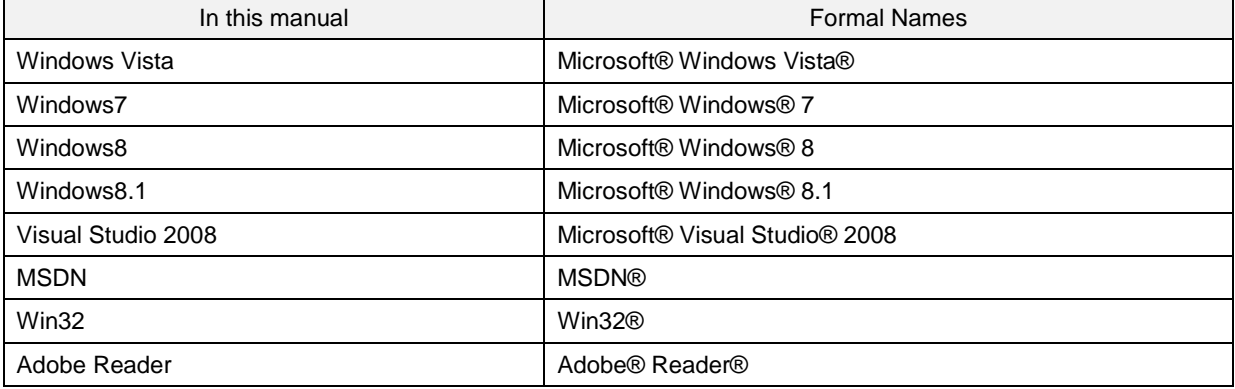

# **Table of Contents**

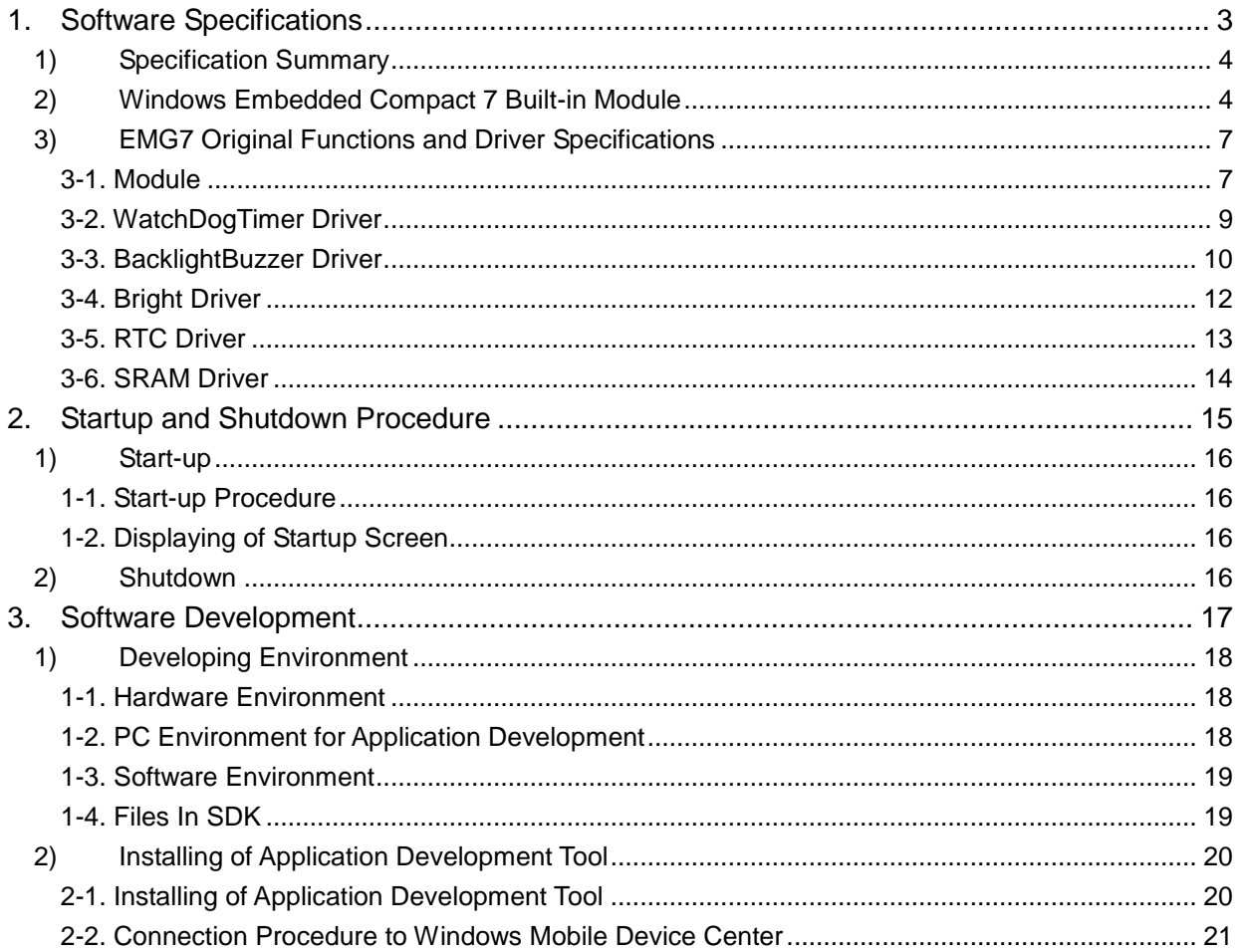

# <span id="page-3-0"></span>1. Software Specifications

# <span id="page-4-0"></span>1) Specification Summary

Features of the EMG7

- (1) All data stored in the memory and RAM Disc and not inside the SD card will be destroyed after power is turned off.
- (2) Applications that write constantly into the SD card will not only interfere with the functions of the program, but also shorten the life of the SD cards with write limitations or damage the SD cards if the power is suddenly shut down while writing. Please use the RAM Disc for writing files temporary.
- (3) Multi-touch compliant with projective capacitive touch screen.

# <span id="page-4-1"></span>2) Windows Embedded Compact 7 Built-in Module

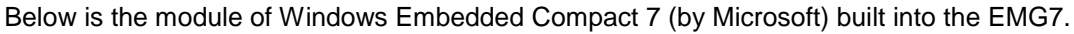

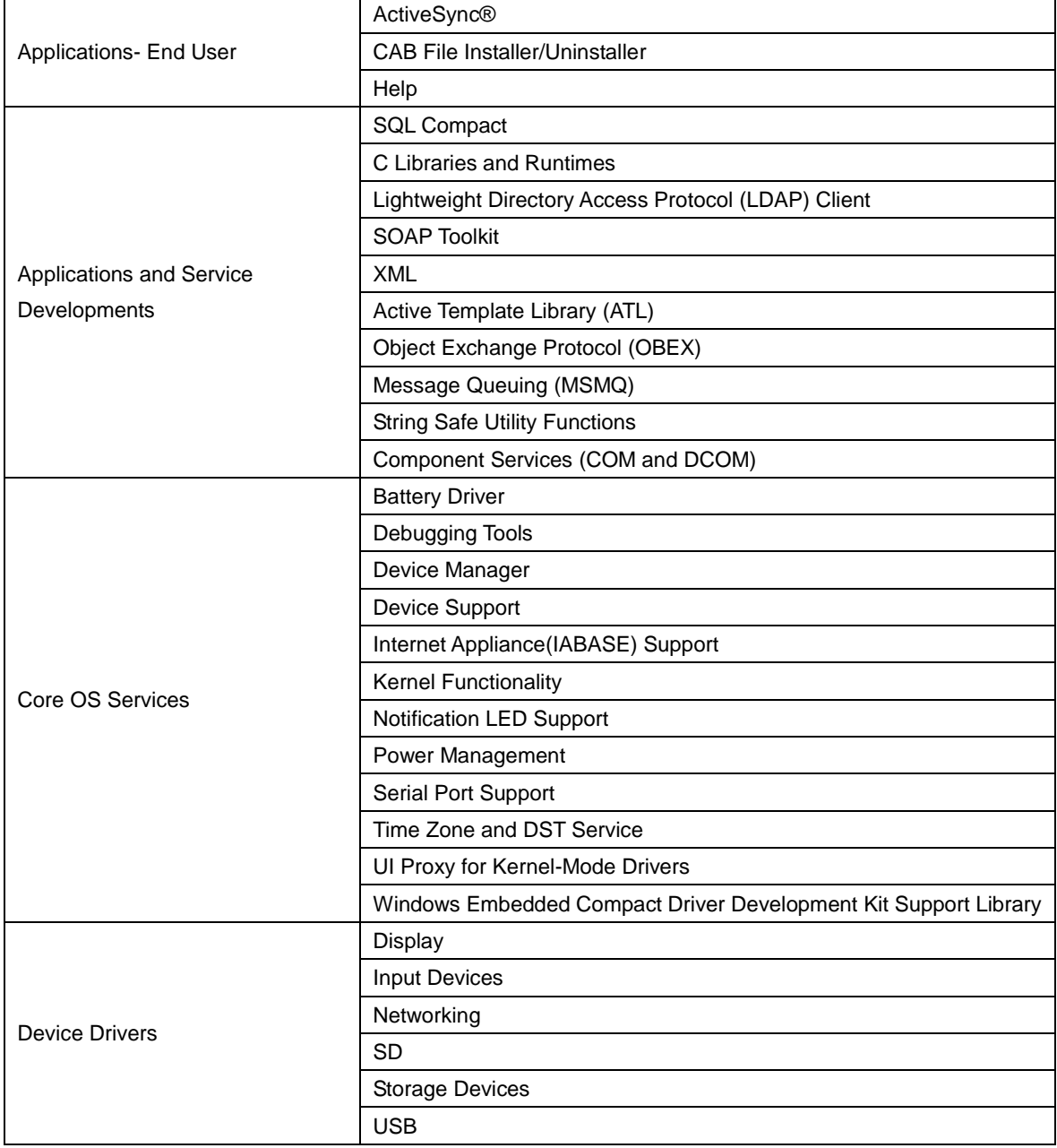

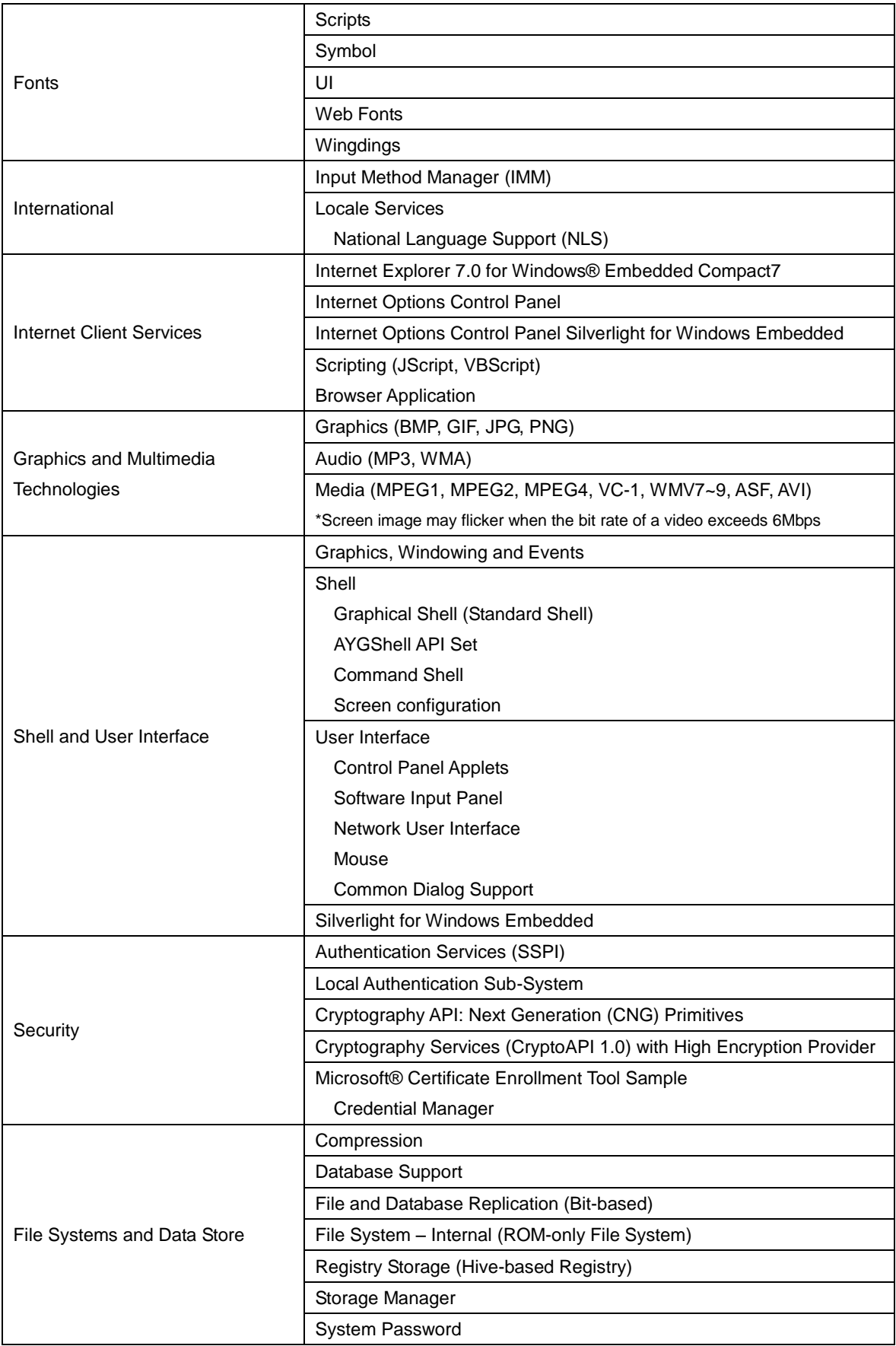

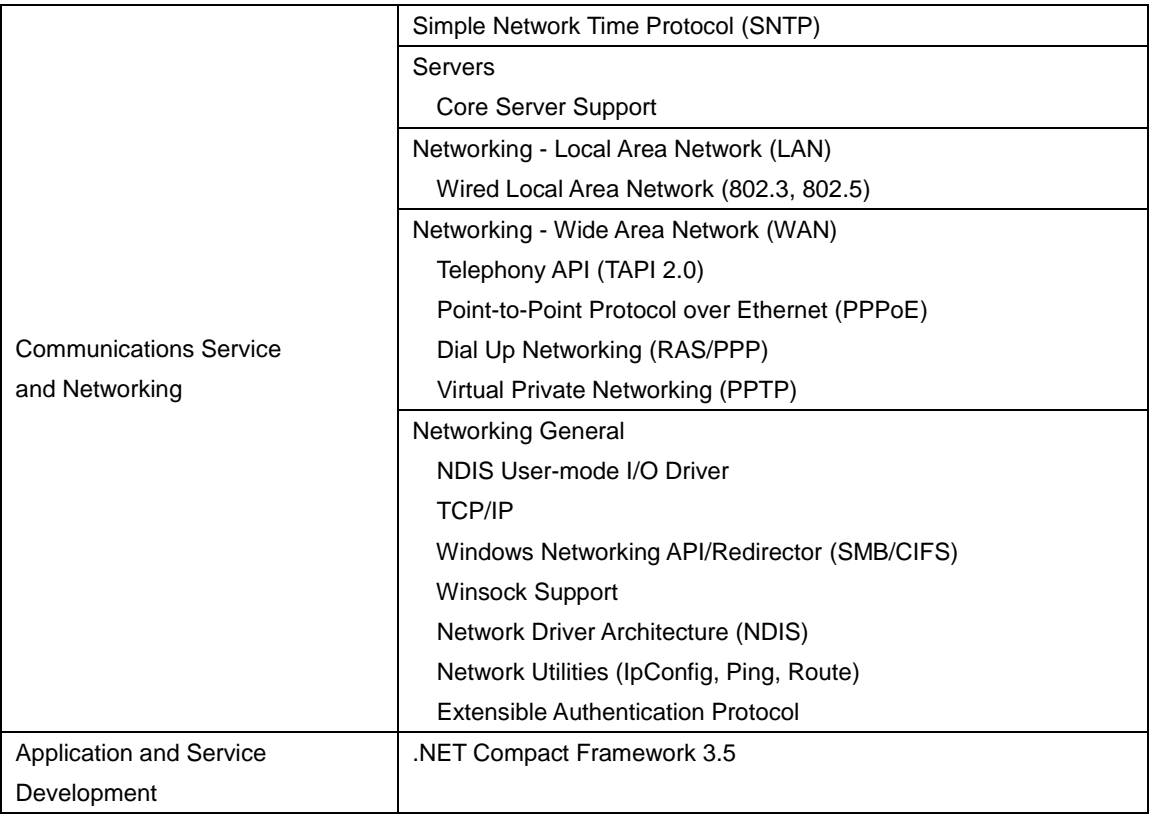

\*Above chart is in accordance with the contents of Windows® Embedded Compact7 Run-time license.

# <span id="page-7-0"></span>3) EMG7 Original Functions and Driver Specifications

The built-in driver can be called out by the below 5 modules. Please refer to Microsoft MSDN for the specification details of each module. Some arguments will have a use of its own. Be sure to include a header file, ProIS\_SDK.h. #include <ProIS\_SDK.h> For instructions concerning its unique use, set the argument as instructed in this specification.

Please refer to examples for basic setting of the arguments.

\*By changing the driver name of CreateFile and handle name of CloseHandle, it can be applied to all drivers.

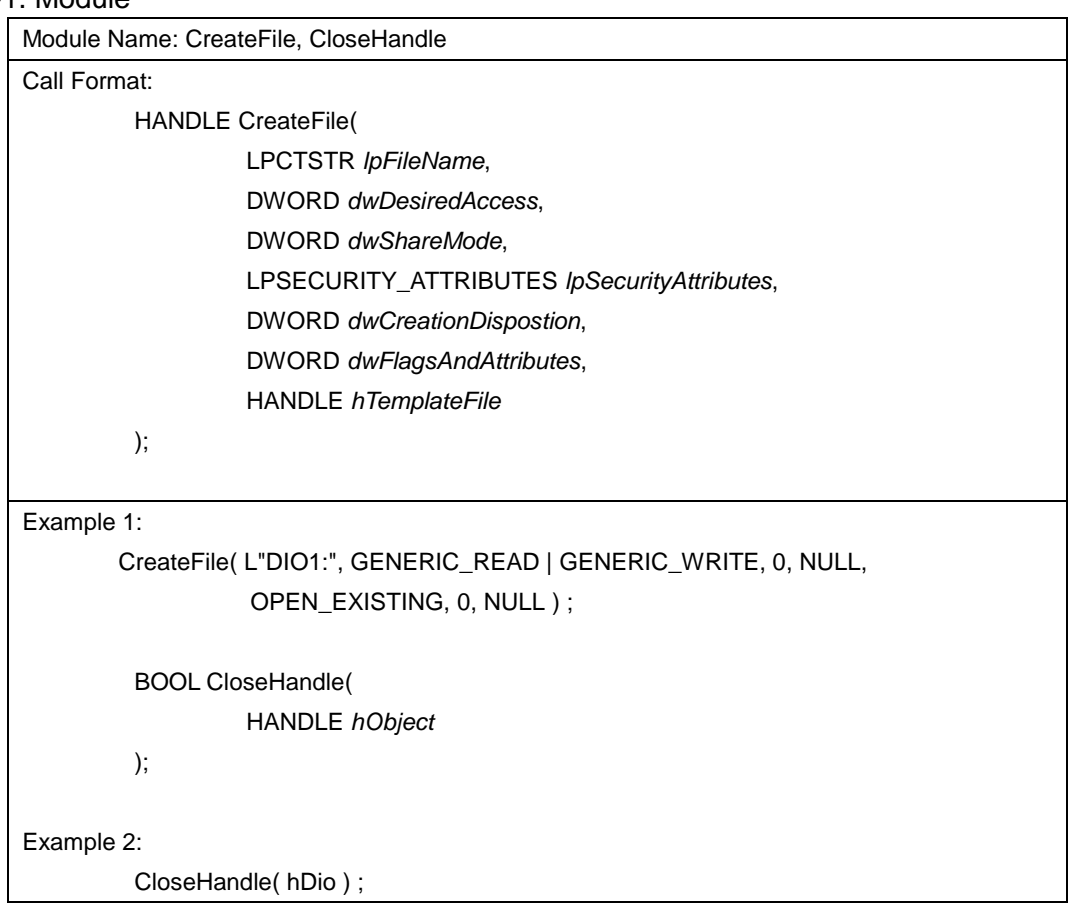

#### <span id="page-7-1"></span>3-1. Module

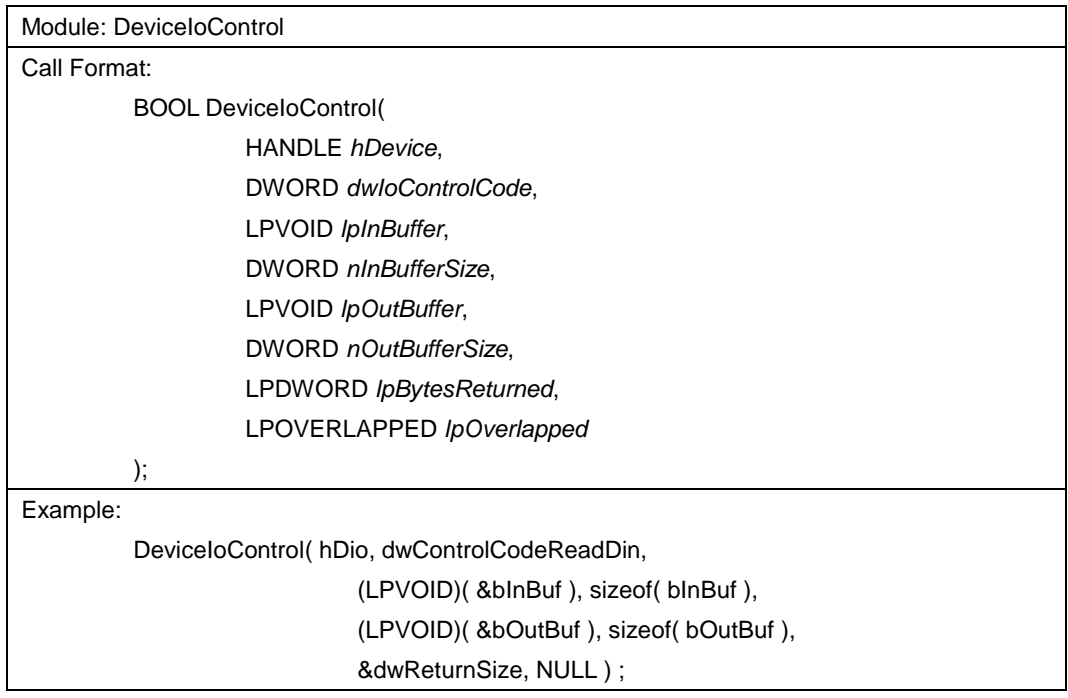

#### <span id="page-9-0"></span>3-2. WatchDogTimer Driver

WatchDogTimer Driver is a driver that controls the WatchDog Timer.

# (1) Driver Open

Handle can be obtained by opening the driver by using the CreateFile function with device name "WDT1:"

#### (2) Driver Close

Driver can be closed by using CloseHandle function with the handle obtained in (1).

### (3) DeviceIoControl

WatchDogTimer Driver supports the listed below.

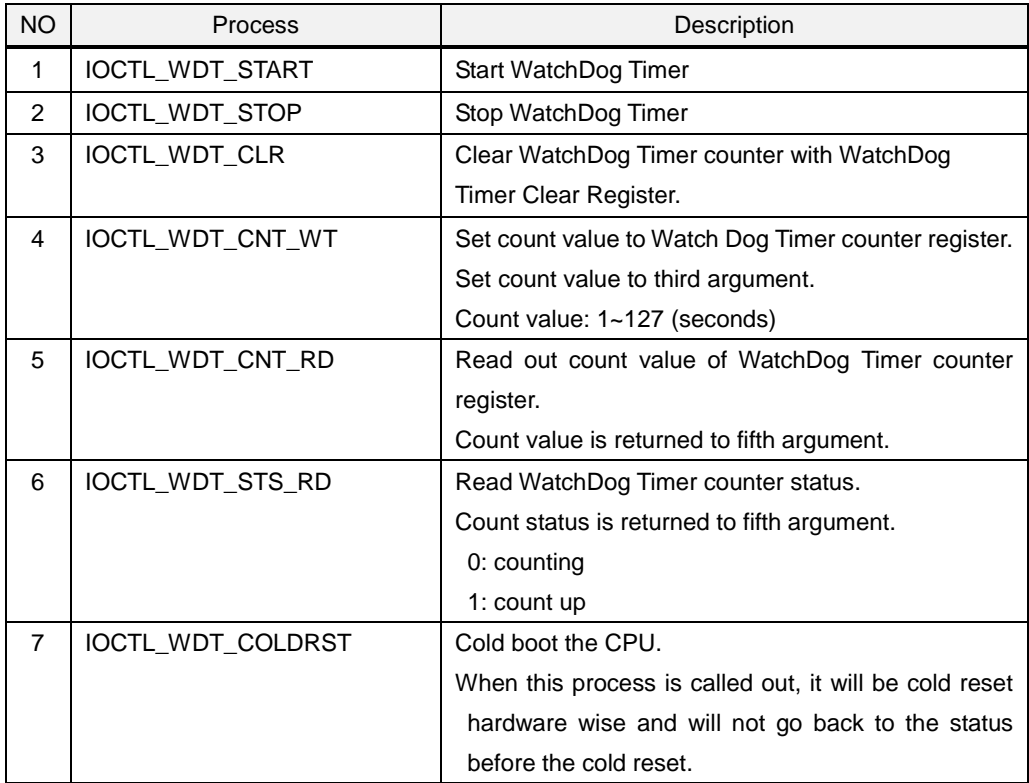

<span id="page-10-0"></span>3-3. BacklightBuzzer Driver

BacklightBuzzer Driver is a driver to control the I/O of front area status LED, backlight, and buzzer.

### (1) Driver Open

Handle can be obtained by opening the driver by using the CreateFile function with device name "BKL1:"

(2) Device Close

Driver can be closed by using CloseHandle function with the handle obtained in (1).

# (3) DeviceIoControl

BacklightBuzzer Driver supports the listed below.

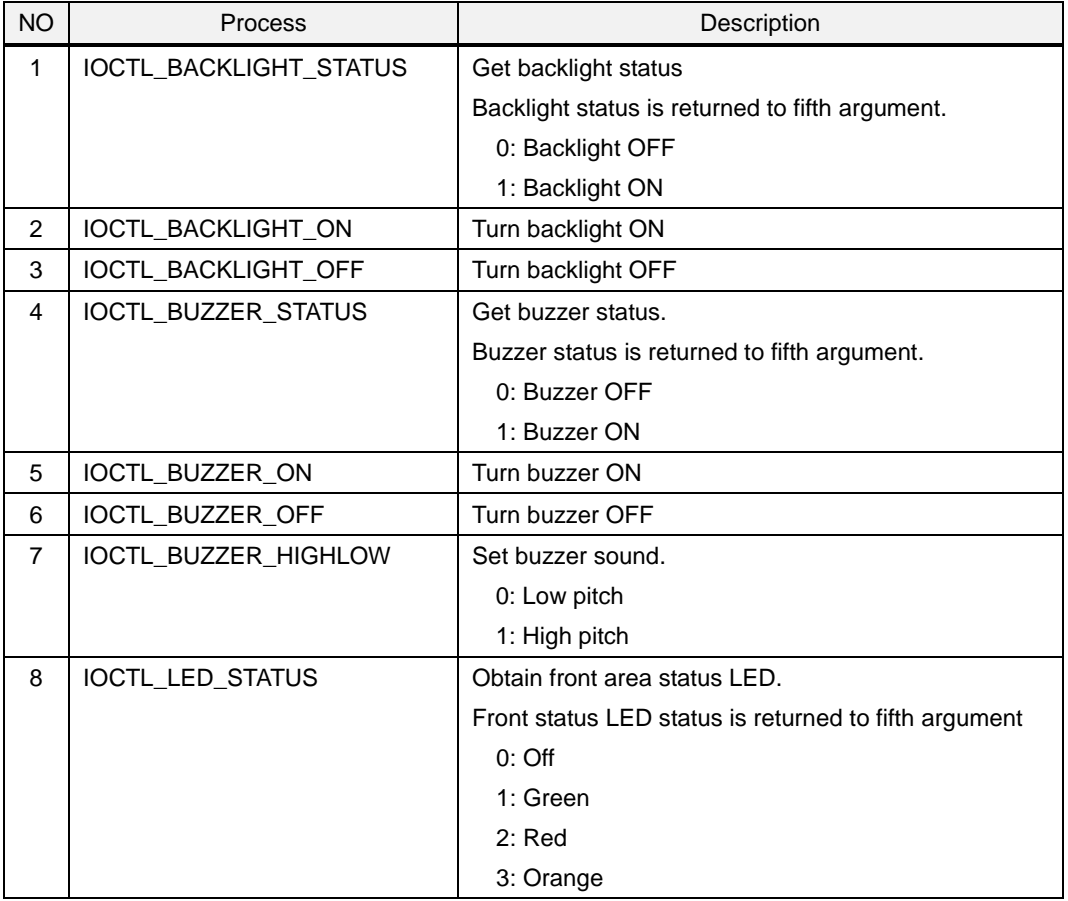

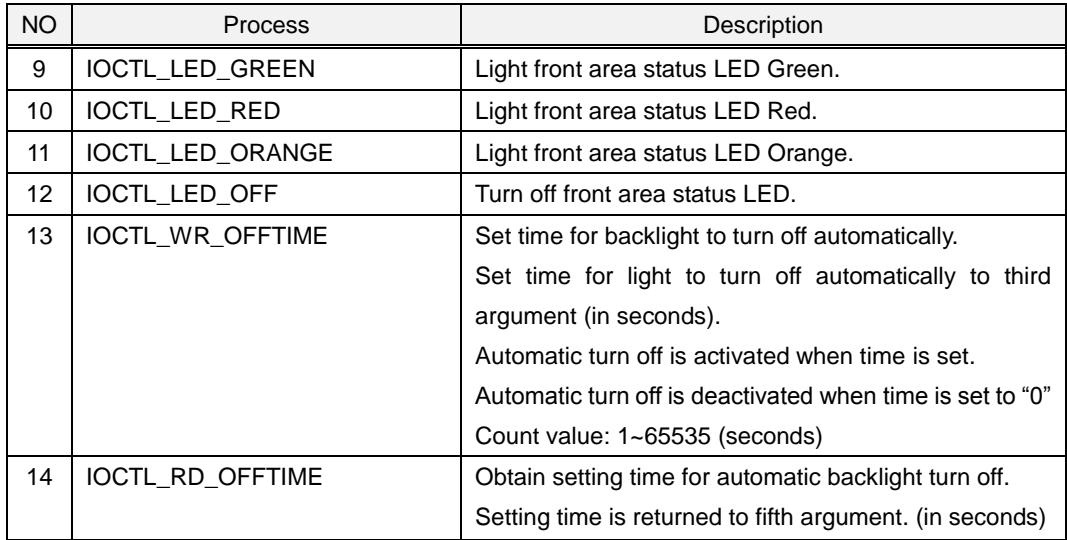

### <span id="page-12-0"></span>3-4. Bright Driver

Bright Driver is a driver that controls the backlight brightness of the LCD.

#### (1) Driver Open

Handle can be obtained by opening the driver by using the CreateFile function with device name "BAC1"

(2) Driver Close

Driver can be closed by using CloseHandle function with the handle obtained in (1).

### (3) DeviceIoControl

Bright Driver supports the two processes listed below.

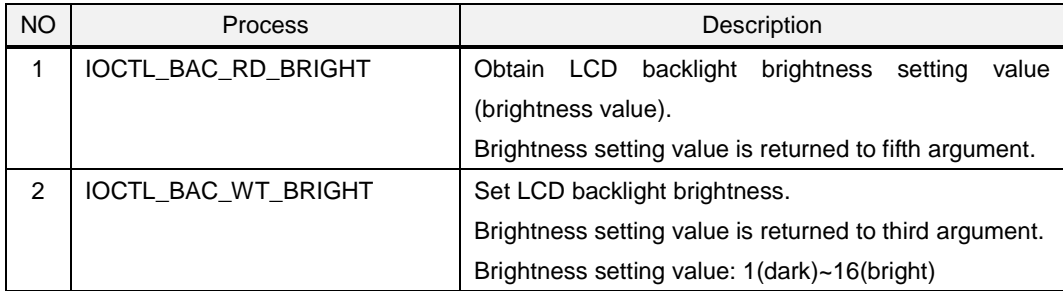

# <span id="page-13-0"></span>3-5. RTC Driver

RTC Driver is a driver to control RTC outside of the CPU.

Due to restrictions of external RTC, possible setting range of 'year' is 2000 to 2099.

Window CE will read time data from RTC only at boot up and counts time with the timer inside of the CPU. It is necessary to obtain time from a RTC outside the CPU by using this driver in order to know the correct time.

# (1) Driver Open

Handle can be obtained by opening the driver by using the CreateFile function with device name "RTC1:"

### (2) Driver Close

Driver can be closed by using CloseHandle function with the handle obtained in (1).

### (3) DeviceIoControl

RTC Driver supports the listed below.

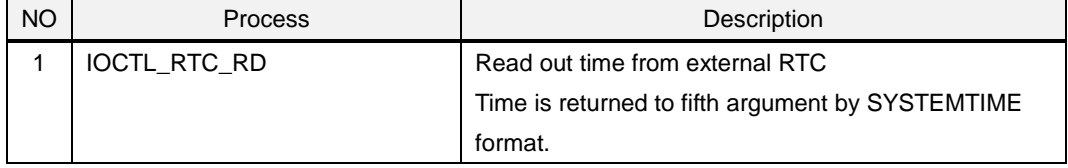

# <span id="page-14-0"></span>3-6. SRAM Driver

SRAM Driver is a driver to read/write the SRAM.

# (1) Driver Open

Handle can be obtained by opening the driver by using the CreateFile function with device name "RAM1:"

(2) Driver Close

Driver can be closed by using CloseHandle function with the handle obtained in (1)

# (3) DeviceIoControl

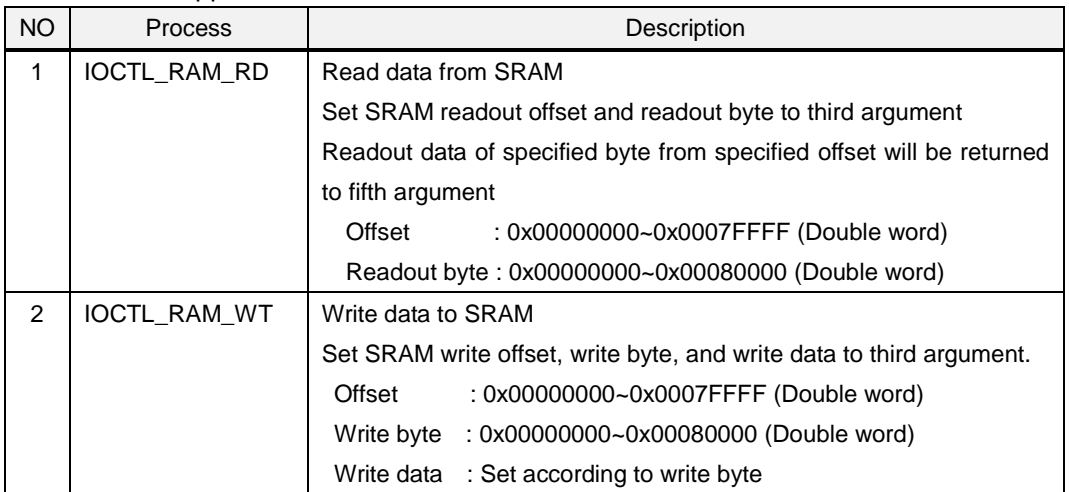

# SRAM Driver supports the listed below.

# <span id="page-15-0"></span>2. Startup and Shutdown Procedure

# <span id="page-16-0"></span>1) Start-up

# <span id="page-16-1"></span>1-1. Start-up Procedure

Windows CE will automatically start up when power of EMG7 is turned ON.

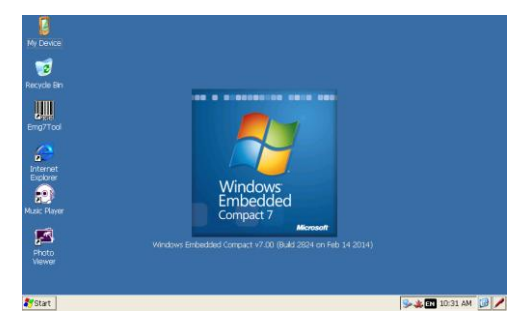

\*When restarting the EMG7, leave power off for a few seconds (about five seconds) before turning the system back on. It may not start up properly.

# <span id="page-16-2"></span>1-2. Displaying of Startup Screen

A fixed screen (referred to as 'Logo screen' hereinafter) can be displayed after turning on the power until the Windows CE screen is displayed. (It can be also be customized by the customer) Whether or not to display the Logo screen can be chosen from the set-up tools.

Please refer to the set-up-tool manual for details.

Also, if the Logo is not set, an entire screen will become white and a progress bar showing the startup progress will be displayed.

The progress bar showing the startup progress is black, so colors other than black are recommended for the background color of the Logo screen.

# <span id="page-16-3"></span>2) Shutdown

Windows CE does not need to be shut down. Make sure the SD card is not being accessed before turning the power off.

# <span id="page-17-0"></span>3. Software Development

# <span id="page-18-0"></span>1) Developing Environment

This chapter will describe the hardware and the software environment necessary for the application development on the EMG7.

# <span id="page-18-1"></span>1-1. Hardware Environment

Hardware environment diagram necessary to develop applications for the EMG7 is as shown below.

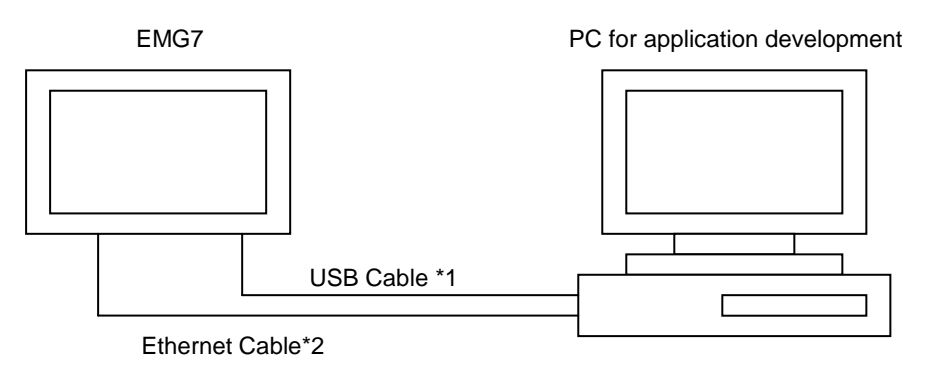

\*1 USB cable used is A type-MiniB.

\*2 When connecting the EMG7 directly to the PC, a cross cable for Ethernet is necessary. When connecting via hub, a normal straight cable can be used.

Please refer to each part name for connecting location.

- ・Please refer to the manual of each product for details of each hardware listed.
- ・Also, each item of the PC used for application development can be combined or used concurrently, but make sure there is enough memory size and disk space necessary when doing so.

# <span id="page-18-2"></span>1-2. PC Environment for Application Development

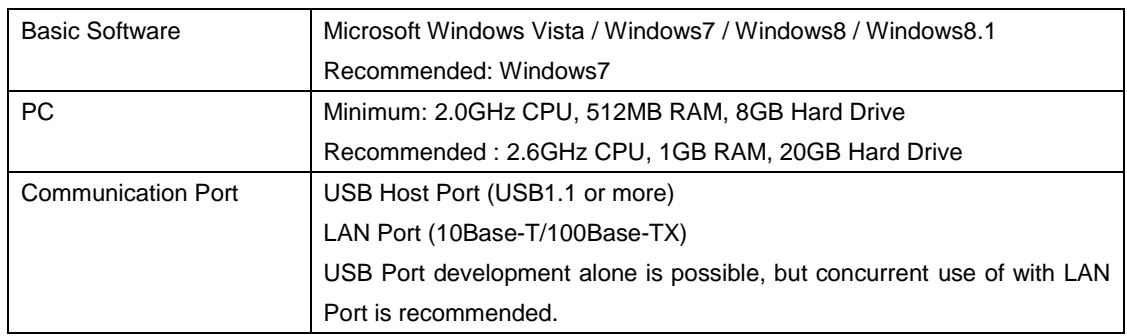

\*Disc device depends on the software memory medium for application development.

### <span id="page-19-0"></span>1-3. Software Environment

In order to develop applications that operate on the EMG7, below software environment is necessary. Choose the environment depending on the application development language.

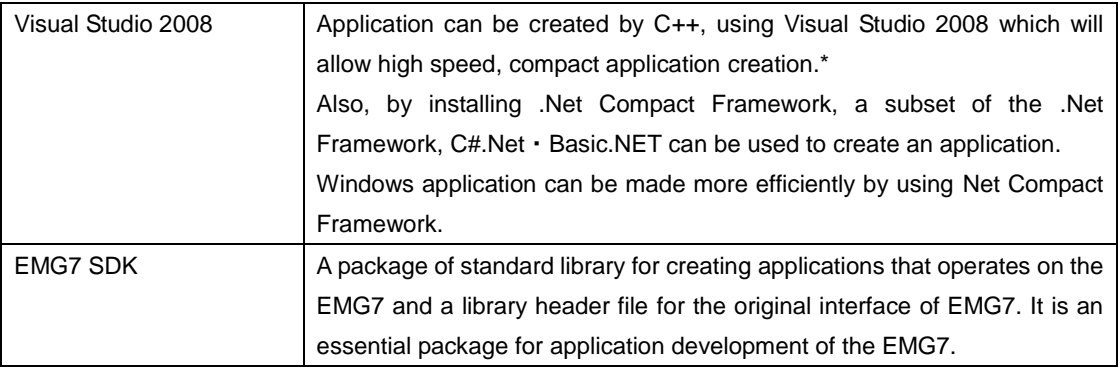

\*Some in Win32 API are supported by Windows CE but may have different interface specifications. Please refer to the MSDN from Microsoft for details.

### <span id="page-19-1"></span>1-4. Files In SDK

SDK is the abbreviation for Software Development Kit, a kit to create and debug applications that operates on the EMG7.

SDK includes a header file library for standard interface provided by Microsoft necessary for application development of the EMG7. It also includes a header file library for the interface originally developed by Seedsware.

A folder structure as below will be installed when the SDK is installed.

C:¥Program Files¥Windows CE Tools¥SDKs¥EMG7\_SDK

¥Include ¥Lib

\*Above is an example of when installed into the C Drive.

Folder for installing will vary according to the installing condition of each customer.

### <span id="page-20-0"></span>2) Installing of Application Development Tool

This chapter will describe the installation of application development tool.

#### <span id="page-20-1"></span>2-1. Installing of Application Development Tool

USB Port development alone is possible, but concurrent use of with LAN Port is recommended. Installation procedure of the application development tool is as below:

- (1) Installing of Visual Studio 2008 Install accordingly to Visual Studio 2008 procedure.
- (2) Installing of SDK Execute EMG7\_SDK.msi Install accordingly to SDK installer procedure.
- (3) Installing the Service Pack Service Pack1 needs to be installed when using Visual Studio 2008. Please install from the Microsoft homepage.
- (4) Installing the Windows Mobile Device center

Download below tool from Microsoft download page and install to the computer to be used for application development.

There are two types of OS for Windows Vista and Windows 7: 32bit, and 64bit.

Be sure to confirm the OS type and install the Windows Mobile Device center complying with the OS. (The OS bit can be confirmed from computer property.)

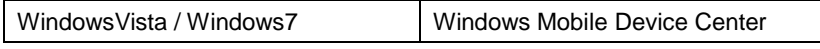

\*We have confirmed that Windows Mobile Device center can be used properly.

It is necessary to connect the computer used for application development and the EMG7 by Windows Mobile Device Center in order to download programs or debug applications of the EMG7 from the PC used for application development.

The PC for application development and the EMG7 can only be connected by USB, but when downloading data, downloading time can be greatly reduced by using the Ethernet cable together with the USB cable. As long as the network is connected when connecting to Windows Mobile Device Center, data will download automatically via the Ethernet.

#### <span id="page-21-0"></span>2-2. Connection Procedure to Windows Mobile Device Center

The connecting procedures for Windows Vista, Windows7 is as described below, assuming Windows Mobile Device center is installed accordingly to each OS environment.

#### 2-2-1. For Windows Vista, Windows7

- 1. Start the device manager from control panel.
- 2. Connect the PC and the equipment with an USB.

When connected, click *Other Device*->*EMG7*.

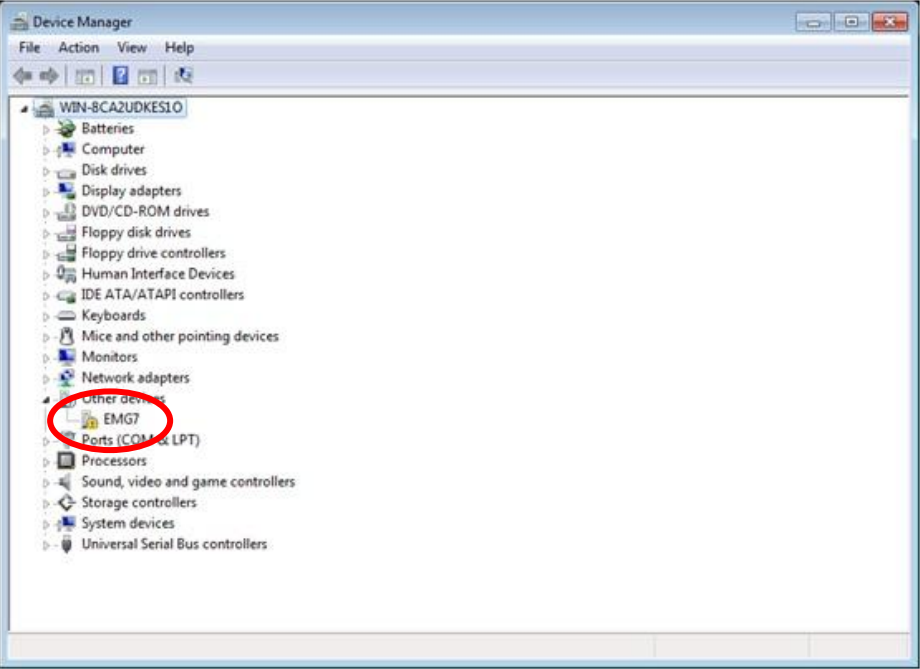

3. Select and execute *Update Driver Software Update* of *EMG7.*

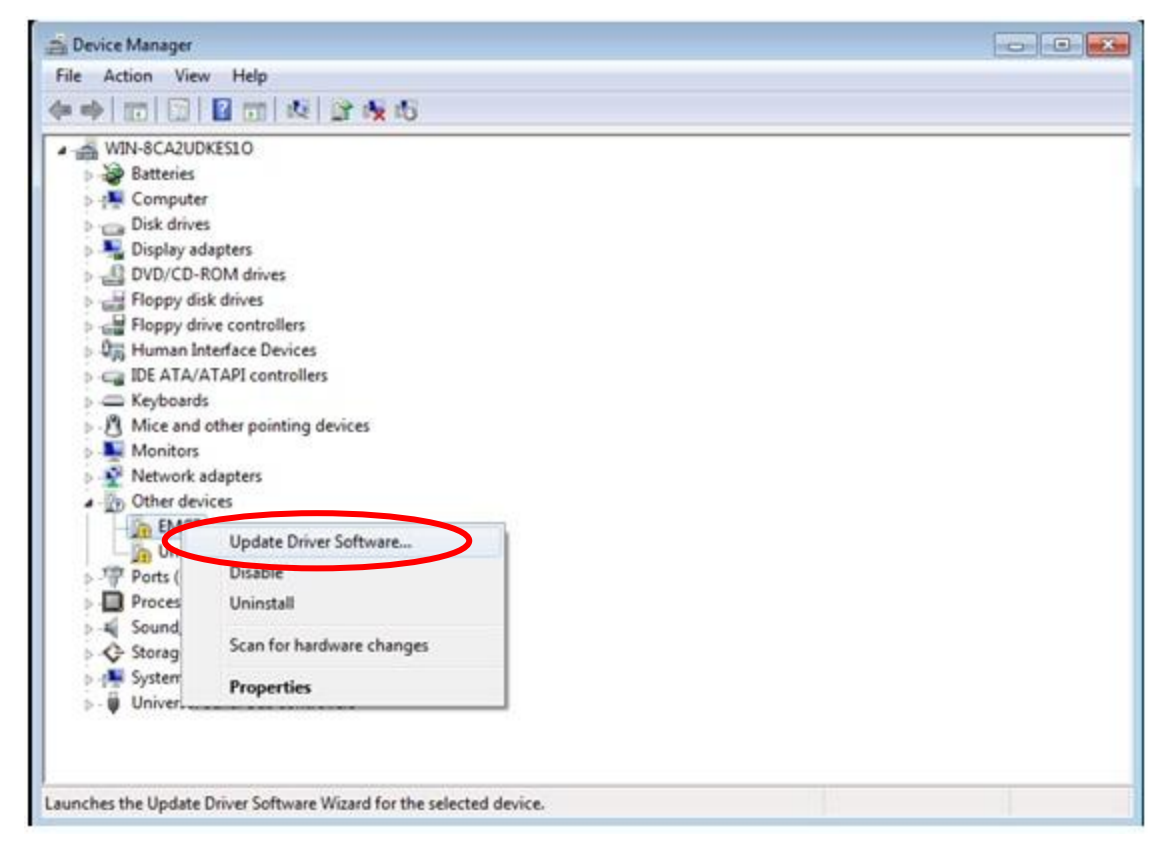

4. Below window will appear. Select and execute *Browse my computer for driver software.*

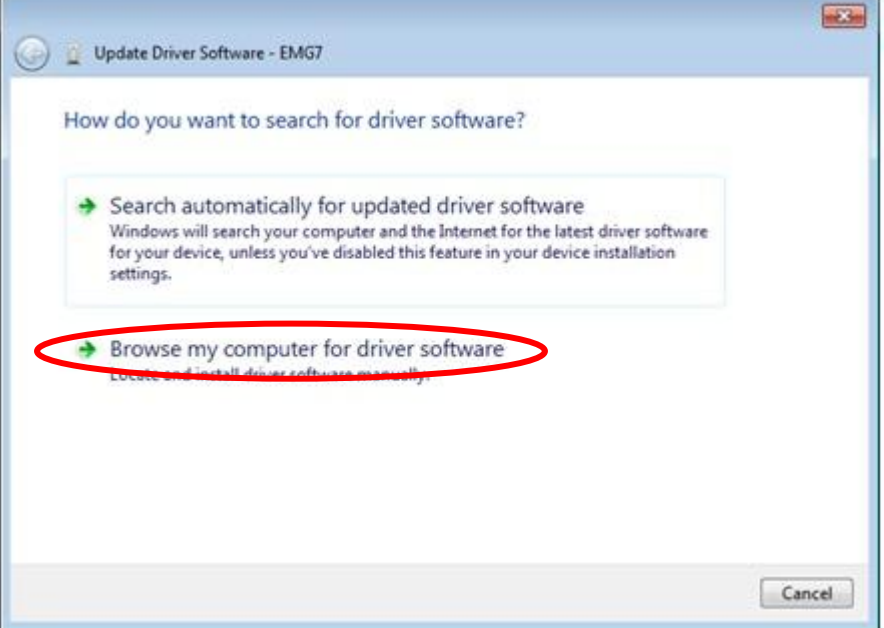

5. Below window will appear. Select *Choose from list of device driver on the computer.* and click *Next*.

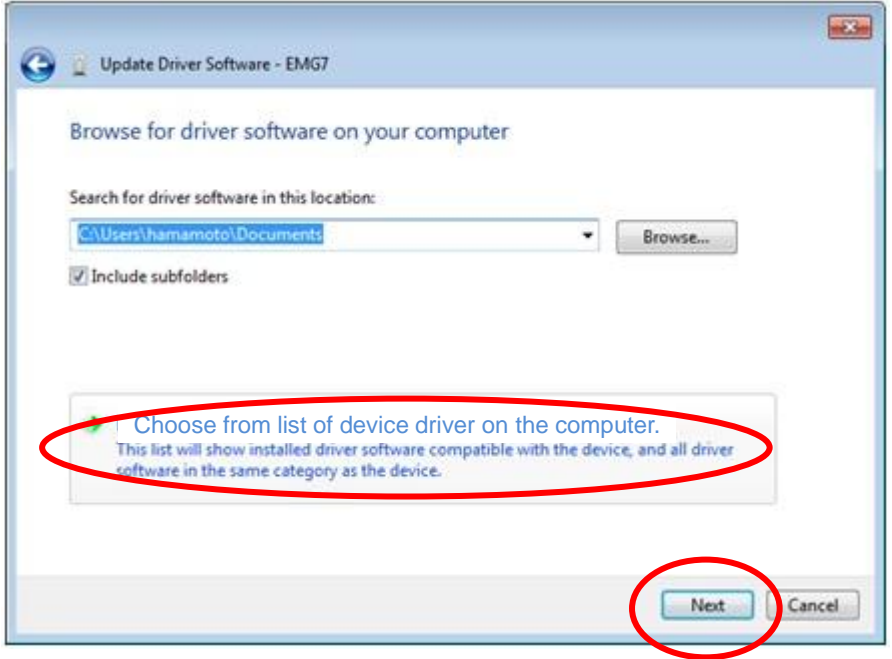

6. Below window will appear. Select *Mobile devices* and click *Next*.

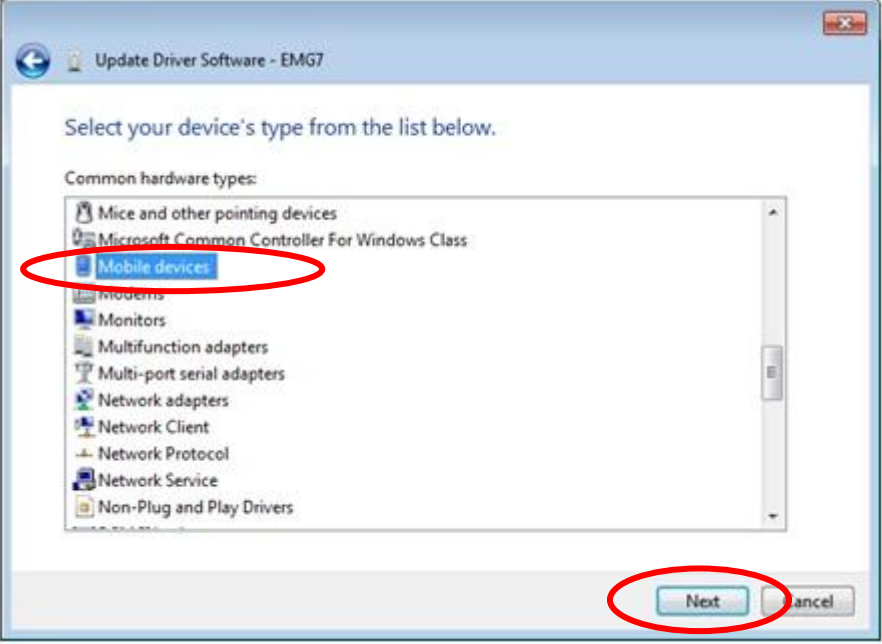

7. Below window will appear. Choose *Microsoft* from the manufacturer column and *Microsoft USB Sync* from Model and click *Next*.

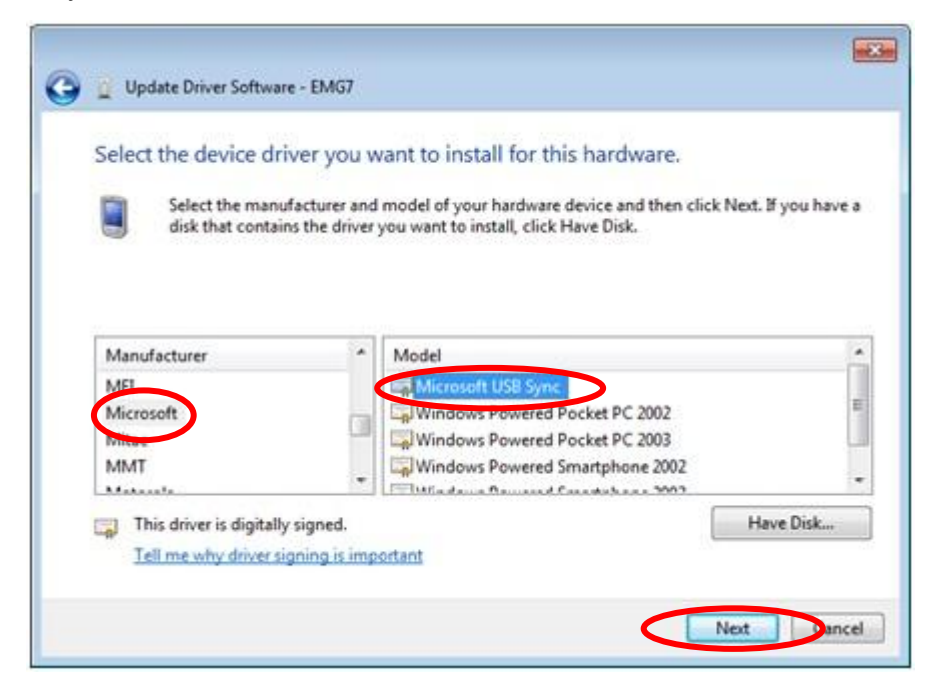

8. Below window will appear. Choose *Yes* and proceed.

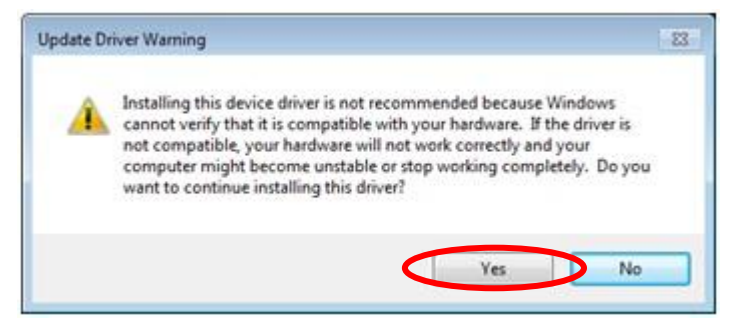

9. Driver installation will begin. Below window will appear when installation is complete.

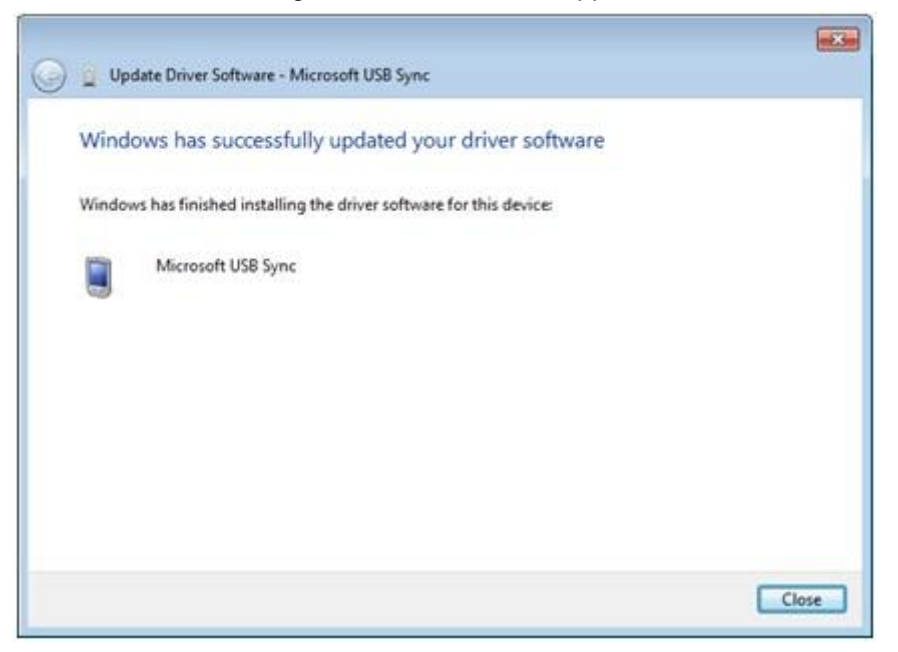

10. Device Manager will appear as below after installation is complete.

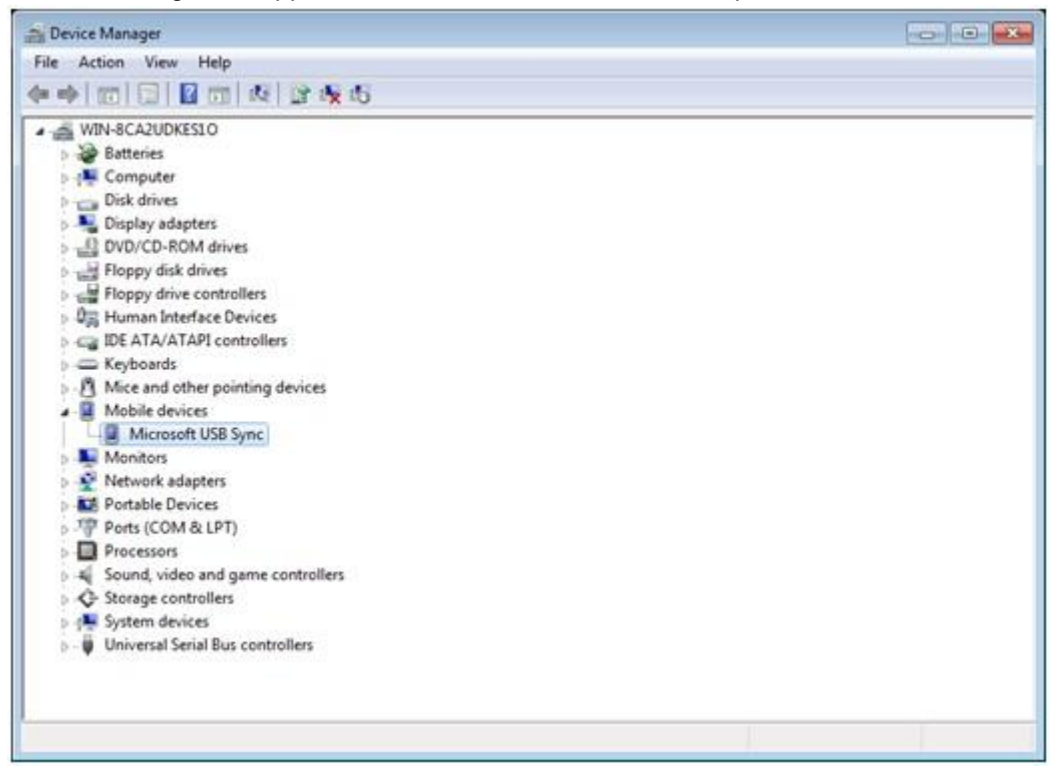

11. Windows Mobile Device Center will connect automatically and below screen will appear.

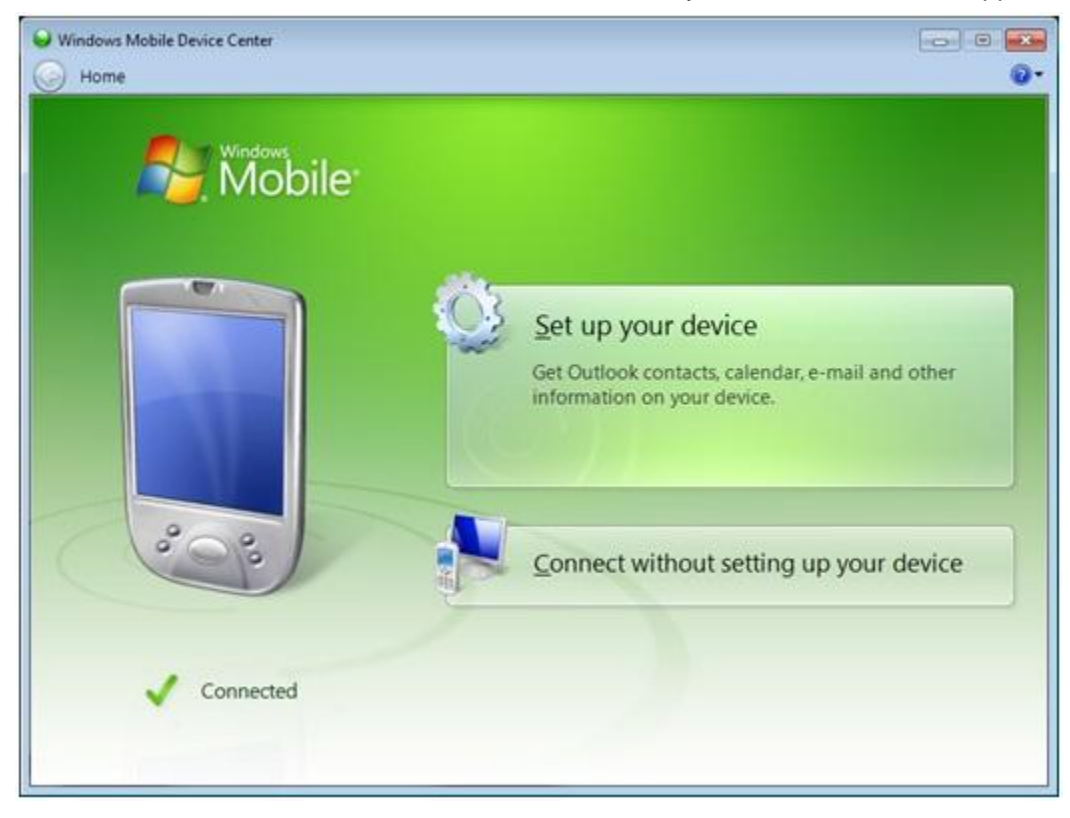

This procedure does not have to be repeated after successfully connecting the first time. The Driver will automatically be recognized and connect to the Windows Mobile Device Center.

1<sup>st</sup> Edition August, 2016

USCO America Inc.

136 W. Valletts Street, Elmhurst, IL 60126 USA

- Phone: 630-832-0438/510-931-9046
	- E-mail: sales@uscoamerica.com
- Business hours: 9:00a.m.~5:45p.m. (Central Time)

<http://uscoamerica.com/>

This document is protected by copyright law. Photocopying, duplicating, reproducing, and modifying of this product or document in part or by whole is prohibited.